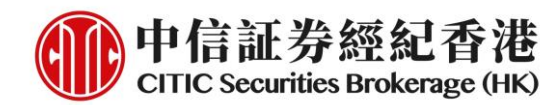

## 电子新股认购服务之操作流程 **– iTrade** 及手机交易程式(一般版本)

### **A. iTrade**

1. 经 [www.csb.com.hk](http://www.csb.com.hk/) 登入网页版交易平台 iTrade

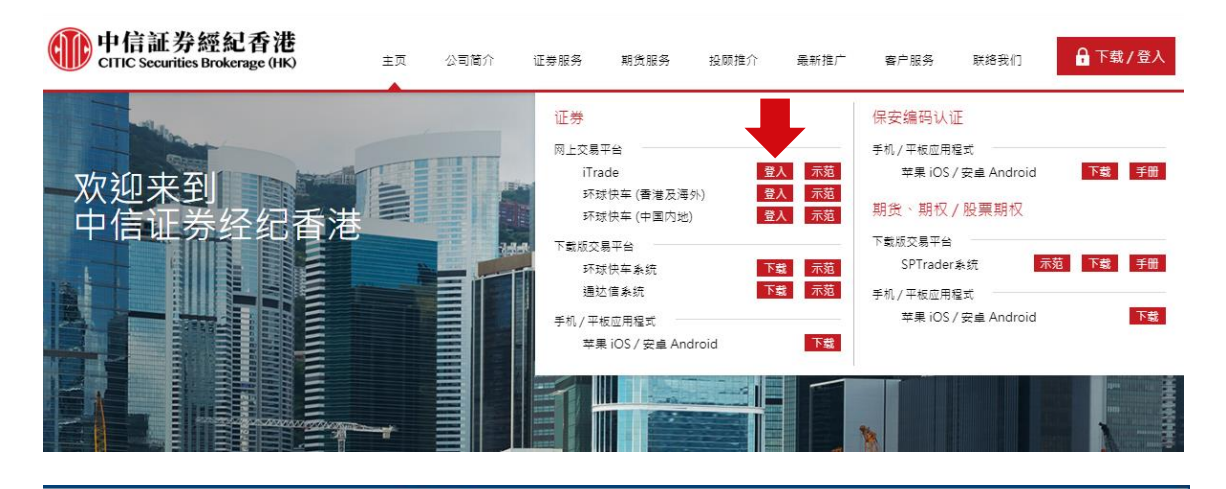

### 中信証券經紀香港 CITIC Securities Brokerage (HK)

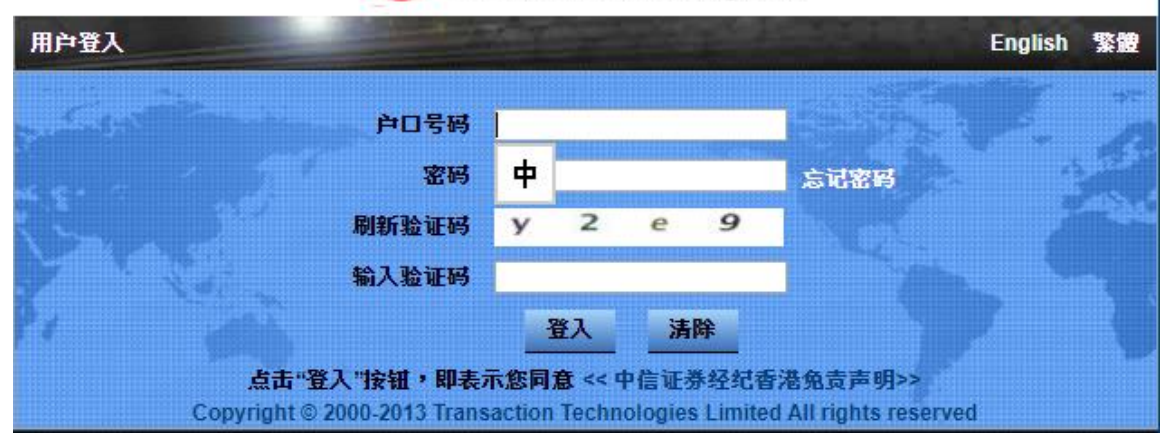

2. 点击「认购新股」并可选择以现金或融资形式申购指定新股

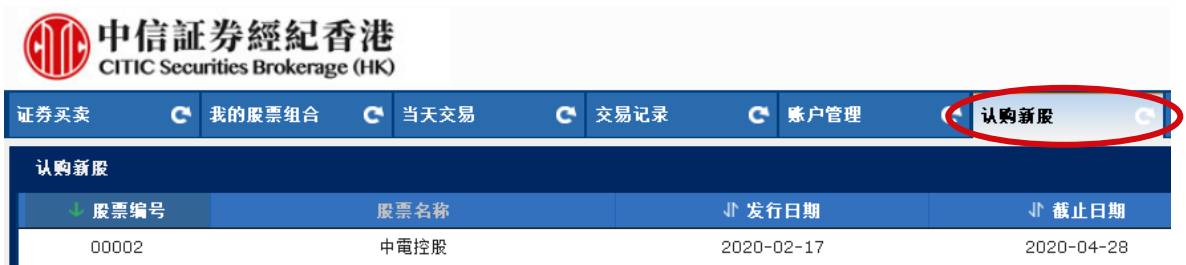

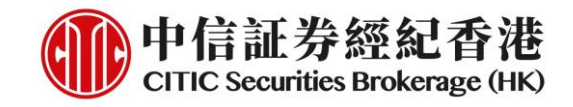

## 现金认购

1. 点击新股信息右方的「申请」

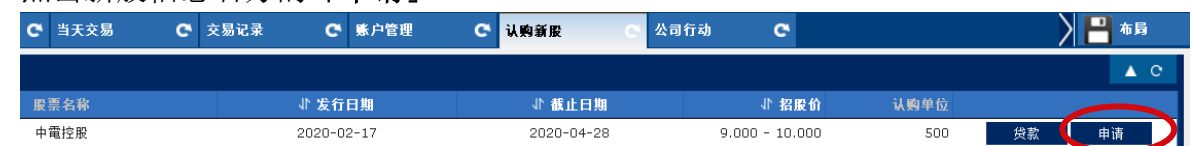

2. 确认新股的基本认购信息, 如:名称、编号、定价、申请日期及截止日期等等, 然后点击「申请认购」

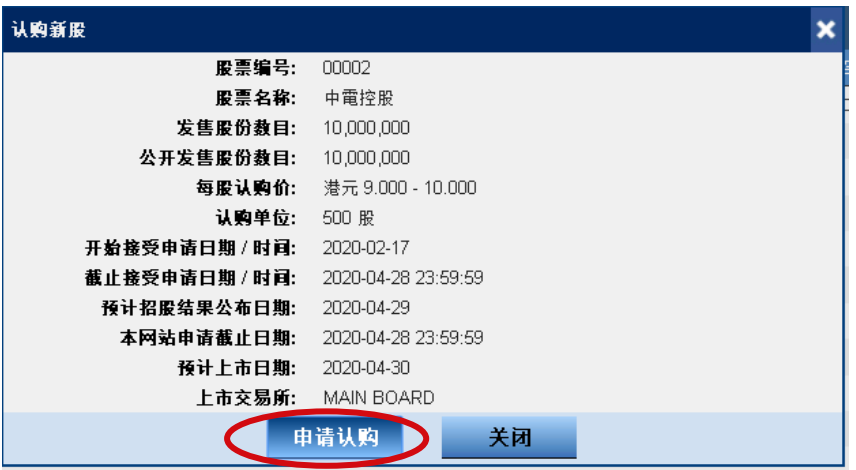

3. 阅读并点击「确认」有关认购条款

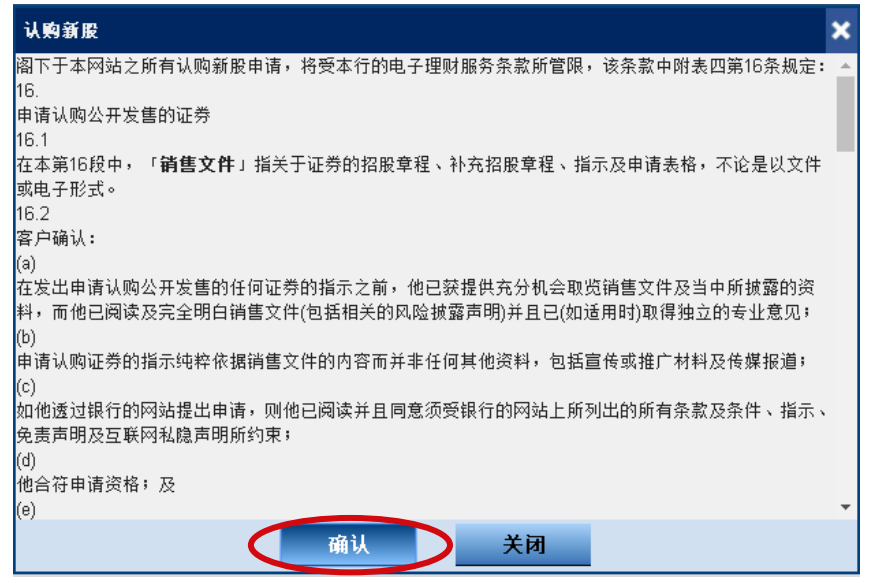

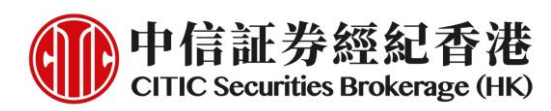

4. 阅读及同意发售章程。客户可点击连结打开发售章程。客户必须勾选全部四个 方格以作确认方能「继续」

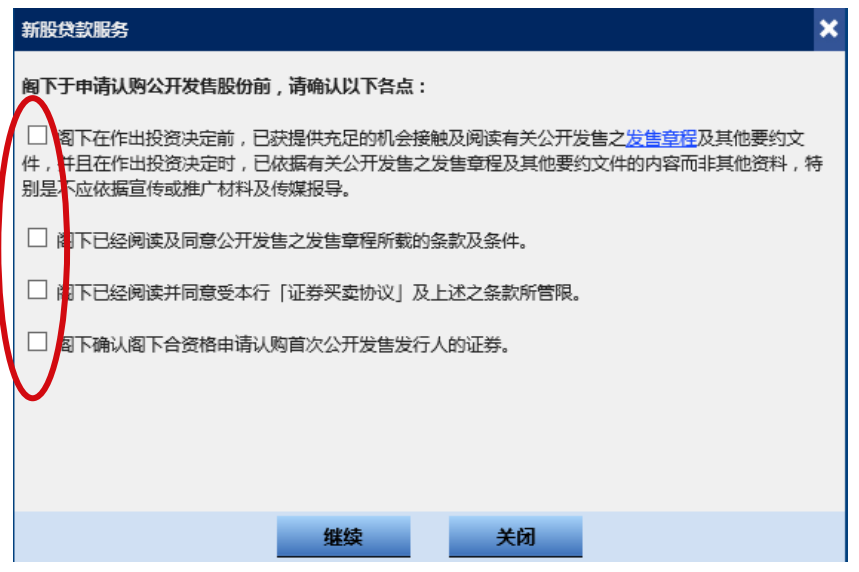

5. 选择欲申购之股数并确认有关应缴款项, 然后点击「预览」

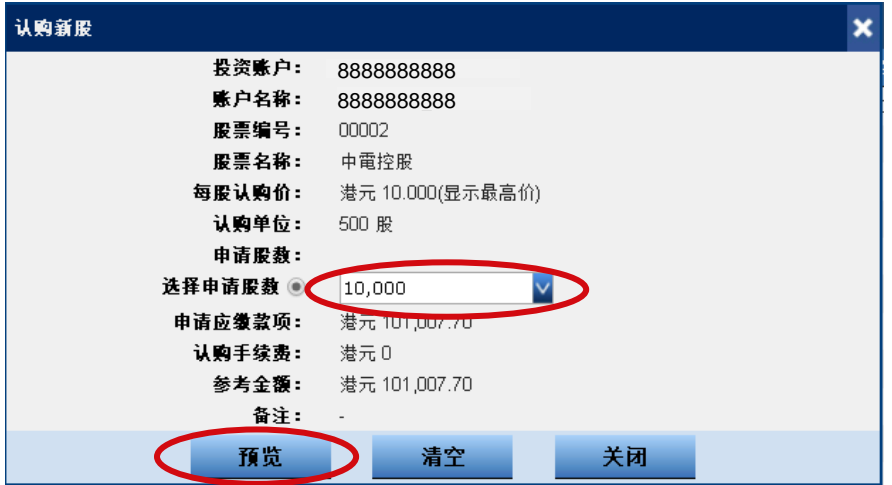

6. 再次确认申购数据无误并点击「提交」申请

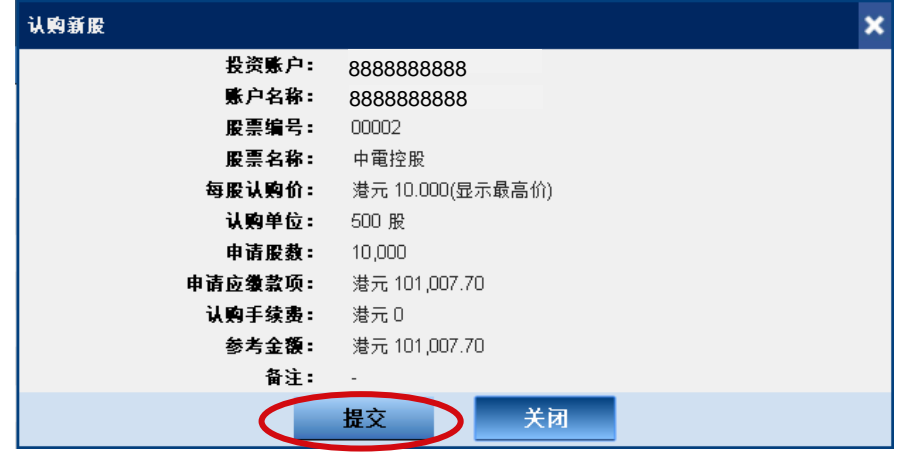

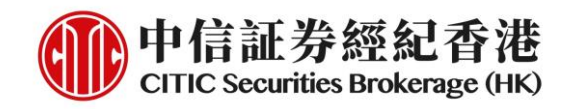

#### 7. 完成现金认购申请

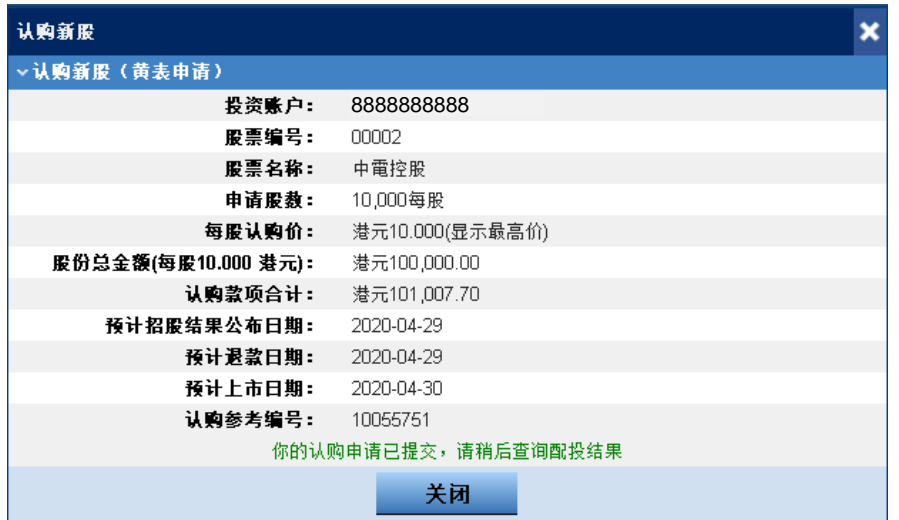

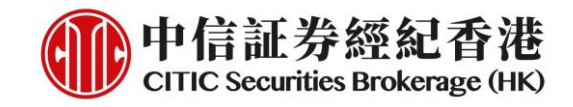

## 融资认购

1. 点击新股信息右方的「贷款」

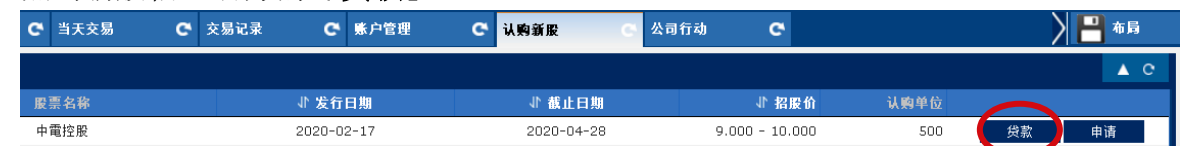

2. 确认新股的基本认购信息, 如:名称、编号、定价、申请日期及截止日期等等, 然后点击「申请认购」

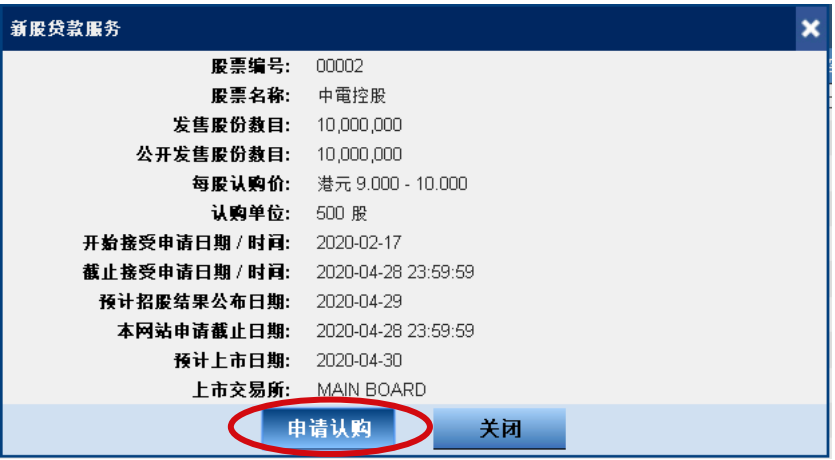

3. 阅读并点击「确认」有关融资认购条款

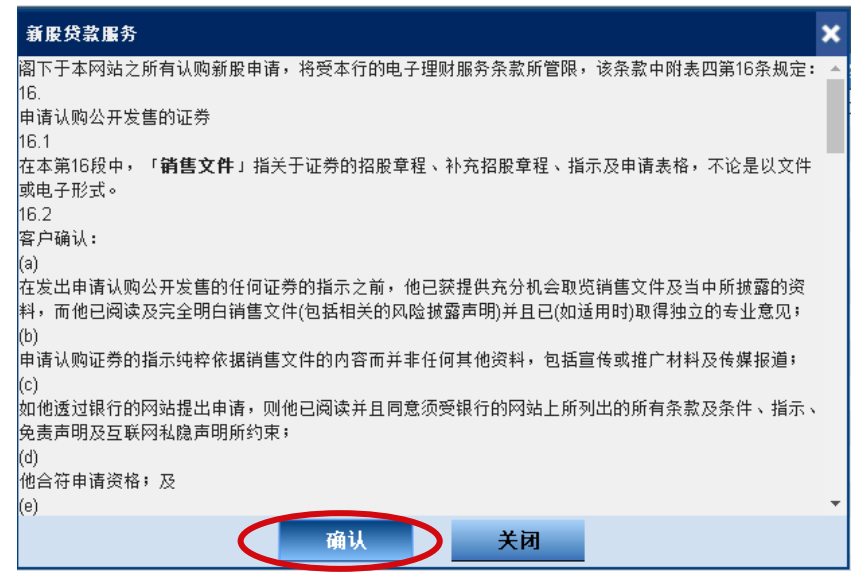

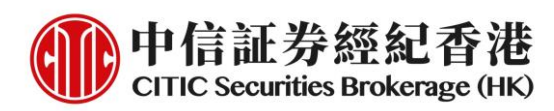

4. 阅读及同意发售章程。客户可点击连结打开发售章程。客户必须勾选全部四个 方格以作确认方能「继续」

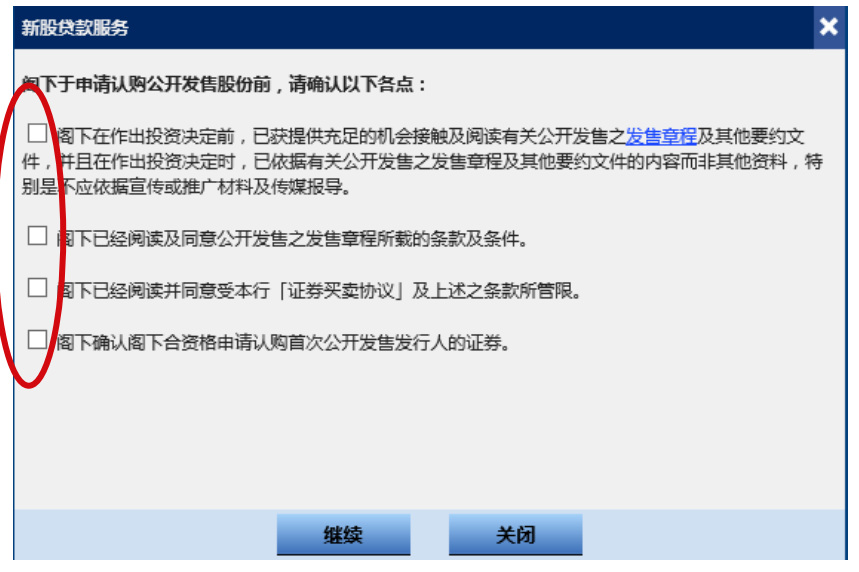

5. 点击「选择其他贷款金额」以确认最低及最高可贷款金额及年利率, 然后点击 「提交」

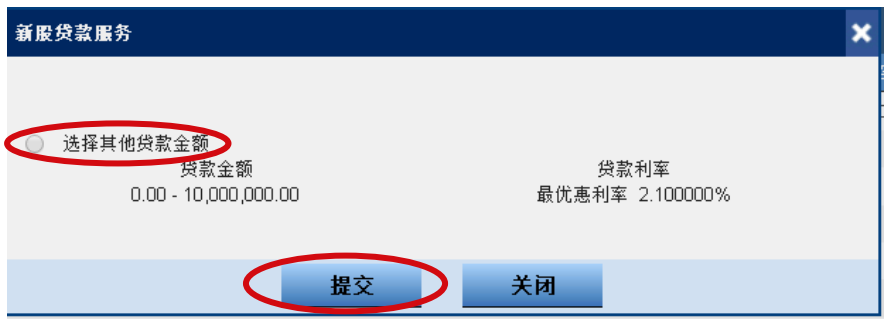

6. 选择欲申购之股数及贷款比率, 然后点击「预览」

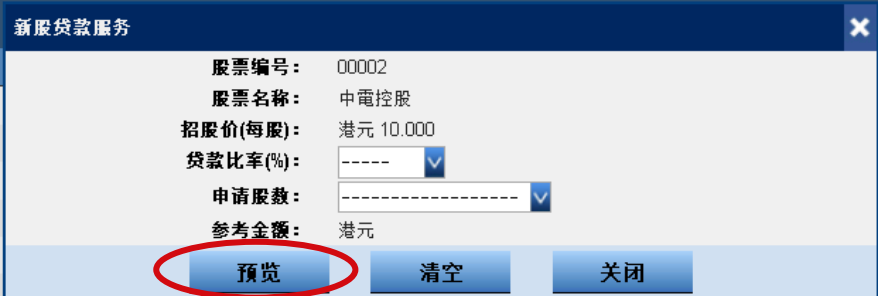

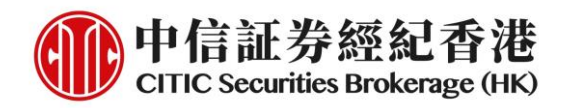

7. 确认申购数据、所需按金及其他费用(如有)并点击「提交」申请

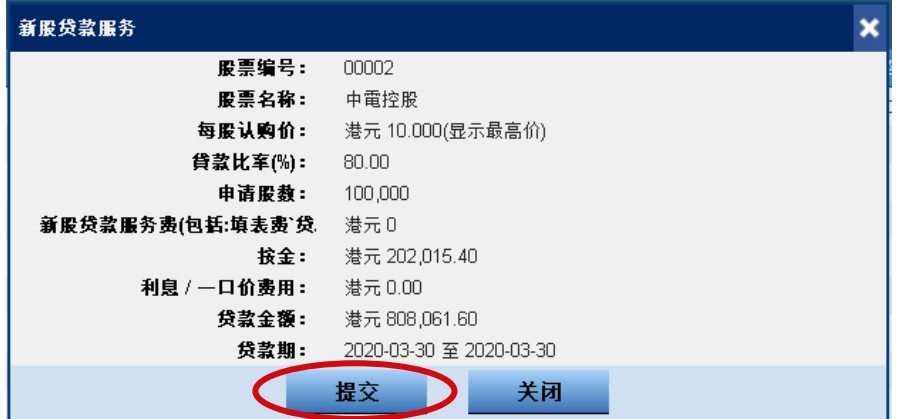

8. 完成融资认购申请

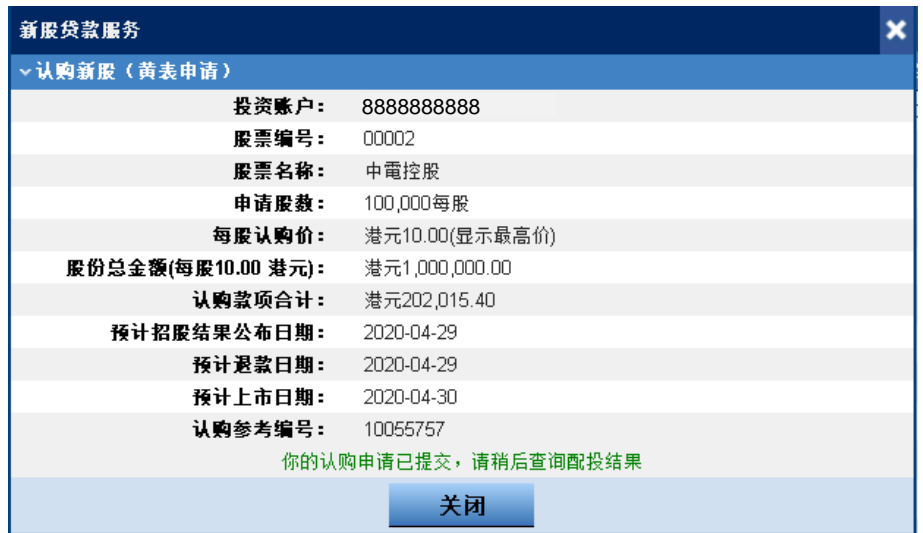

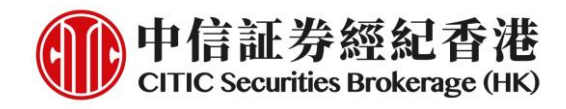

## 查阅申请状况/结果

1. 登入 iTrade 并选择「认购新股」页面中指定新股右方之「查询认购纪录/结 果」

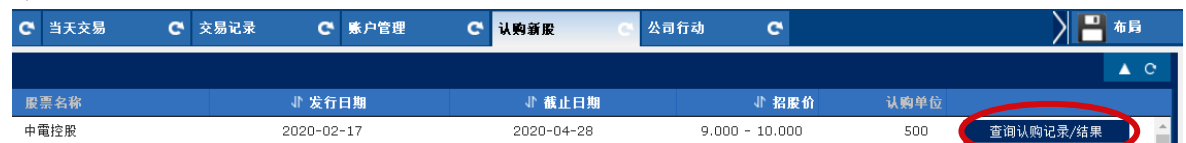

#### 2. 查阅已登记之认购数据

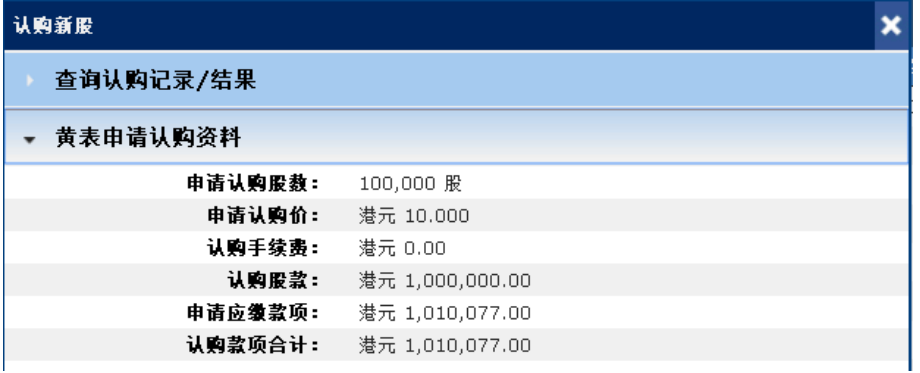

3. 于公布售股结果当日, 查阅认购结果

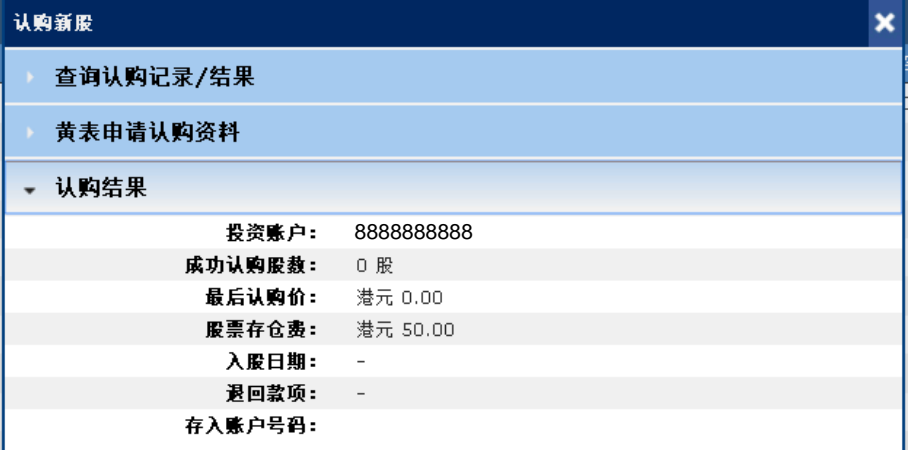

\*阁下当天亦可直接于股票持仓中查阅获分配之新股

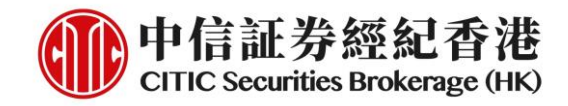

## **B.** 手机交易程式(一般版本)

1. 经 [www.csb.com.hk](http://www.csb.com.hk/) 下载及登入手机交易程式(一般版本)

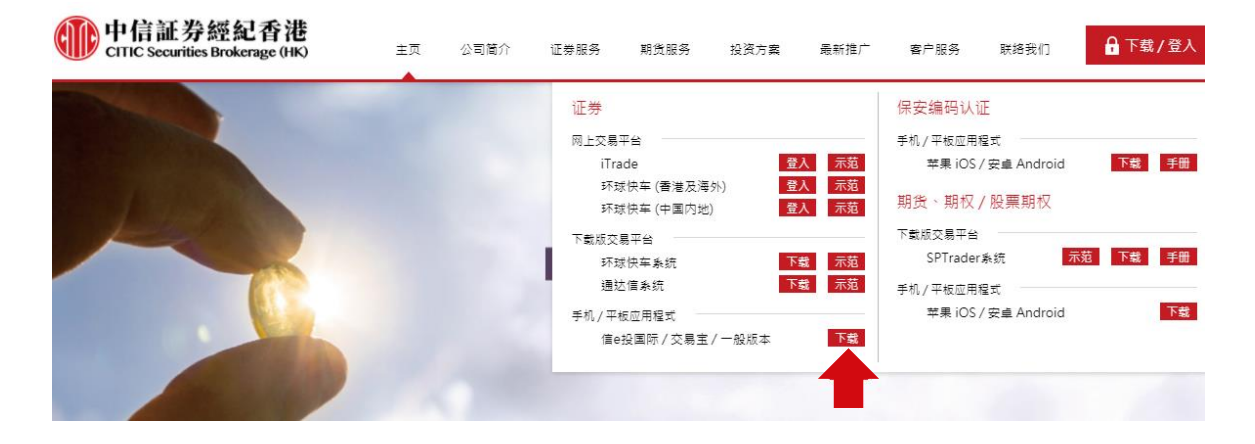

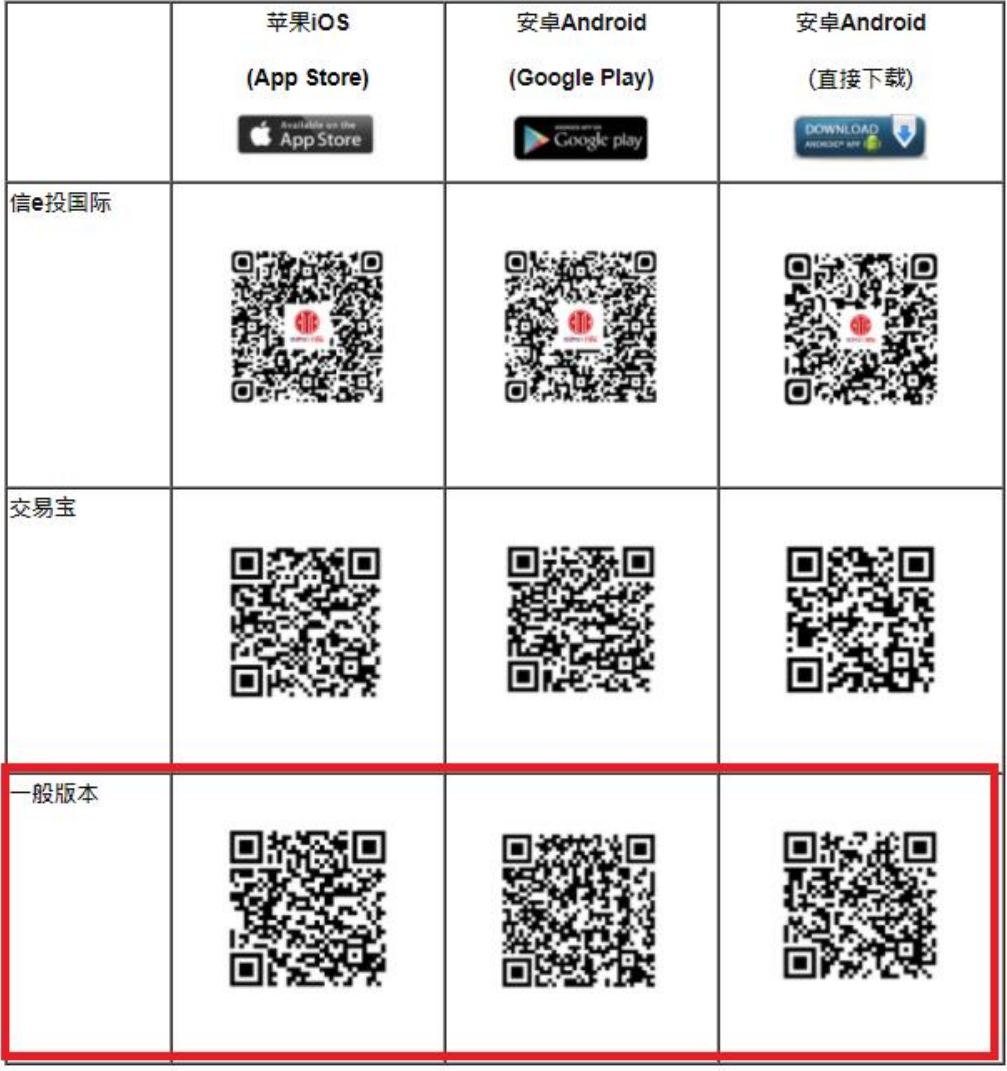

#### 中信証券經紀(香港)有限公司 CITIC Securities Brokerage (HK) Limited

香港中環添美道 1號中信大廈 26 樓 26/F, CITIC Tower, 1 Tim Mei Avenue, Central, Hong Kong 電話 Tel: (852) 2237 6899 傳真 Fax: (852) 2104 6862 網址 Website: www.csb.com.hk

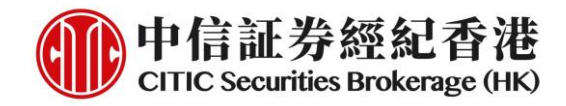

2. 登入后于主页点选「新股认购」

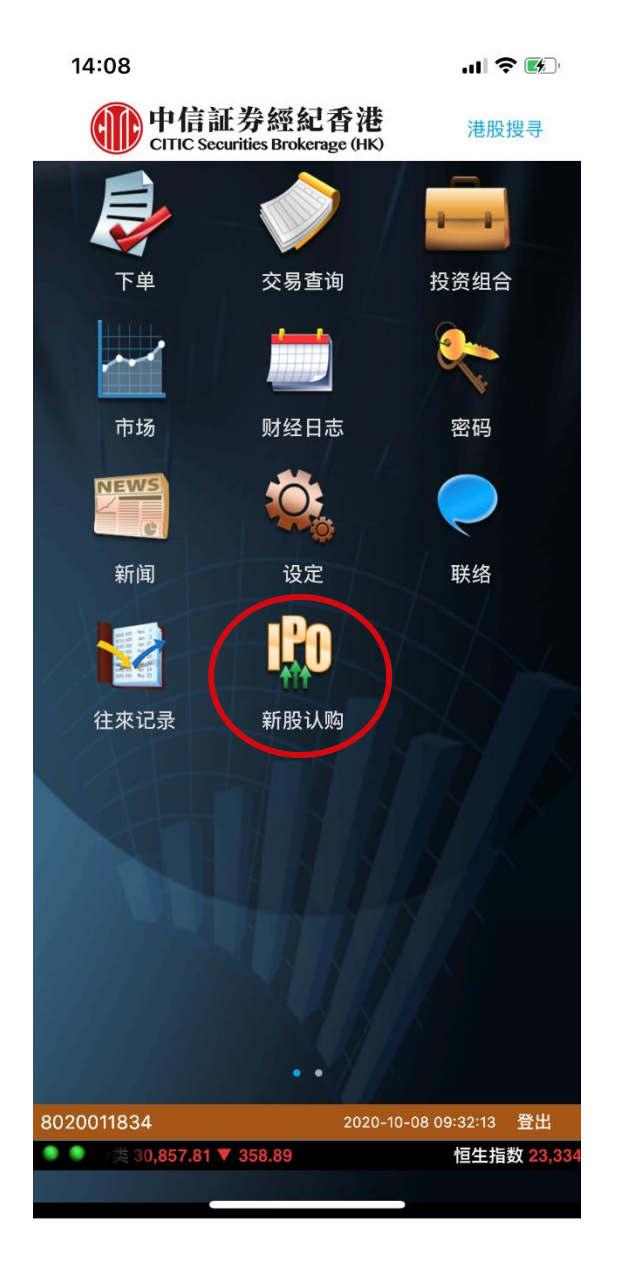

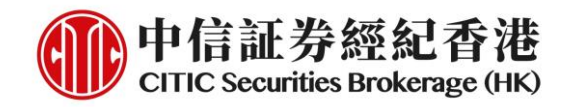

## 现金认购

1. 「新股认购」页优先显示「非融资认购」。按「非融资认购」键开始现金认购

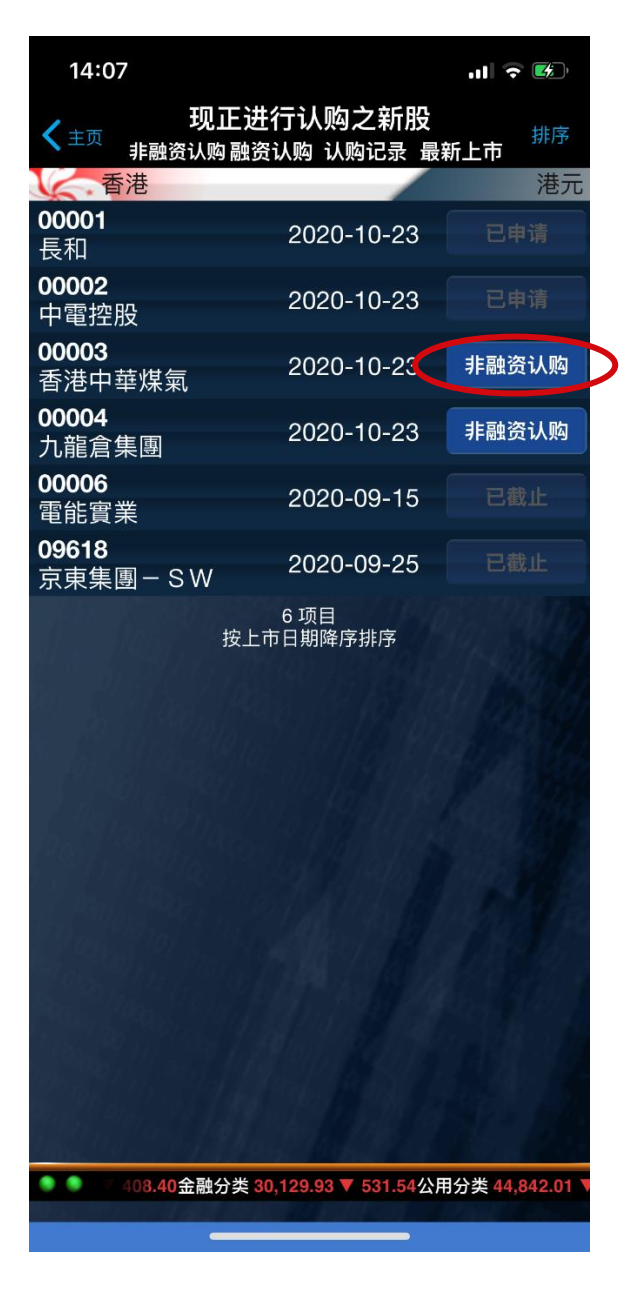

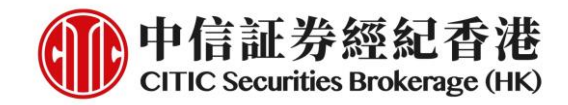

2. 阅读招股章程及新股详情, 按「继续」以进行下一步

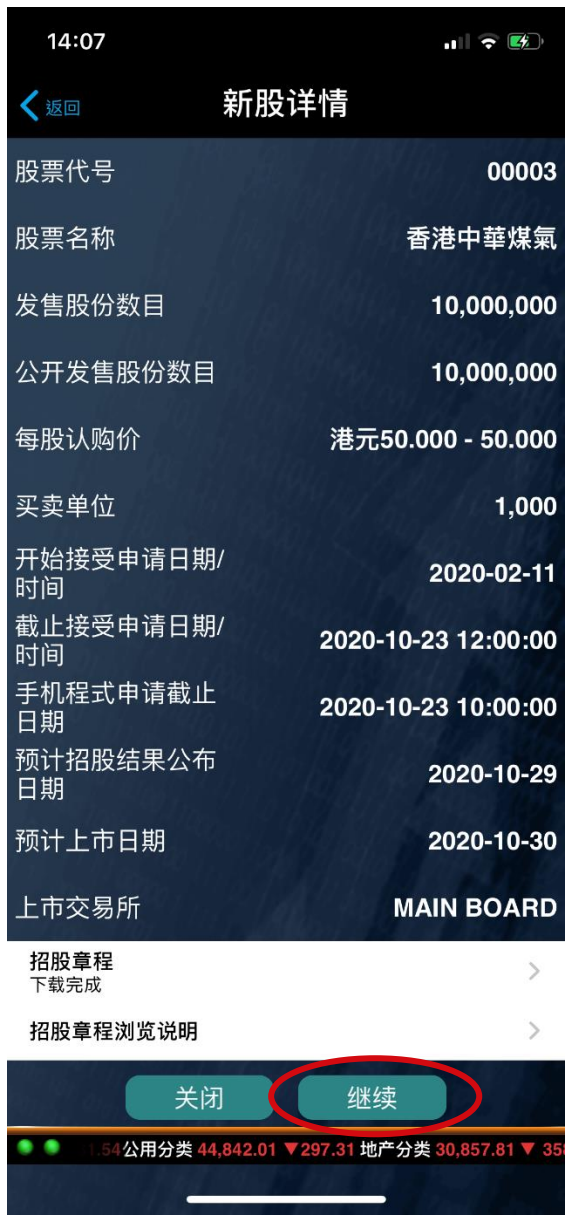

# 中信証券經紀(香港)有限公司

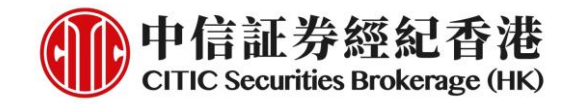

3. 阅读服务条款,点「接受」键以进行下一步

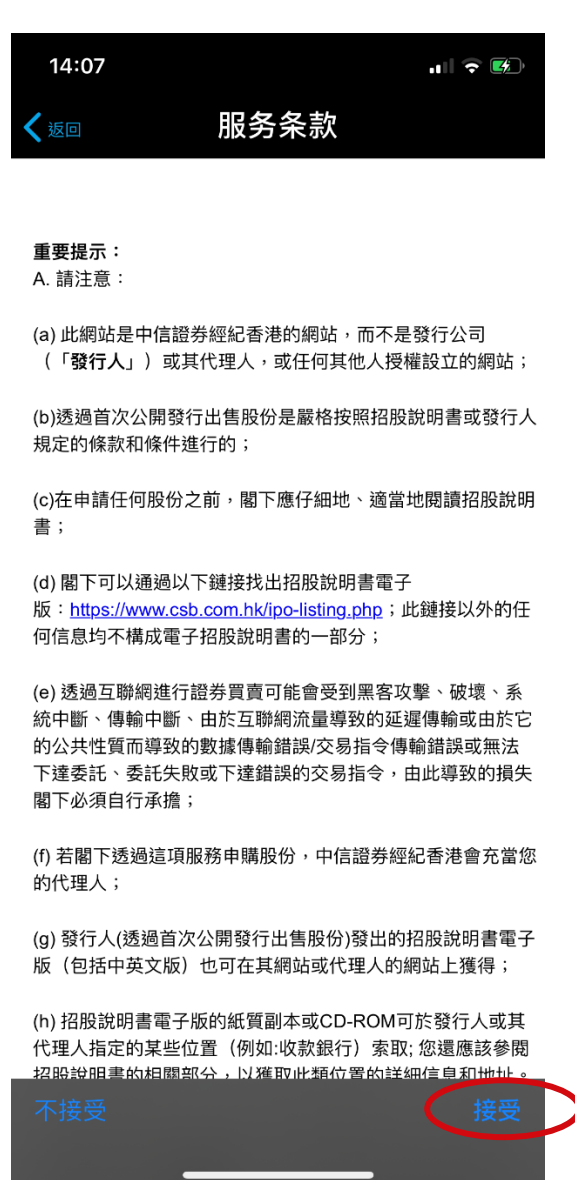

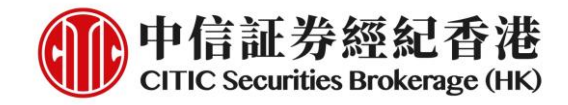

4. 确认四点声明并按「继续」

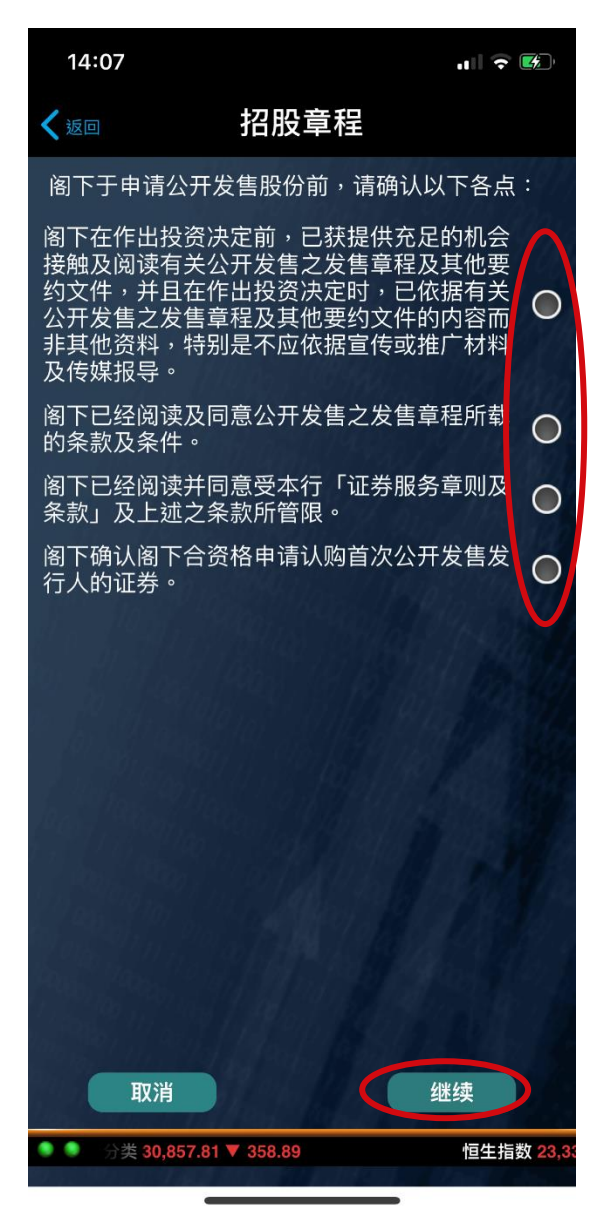

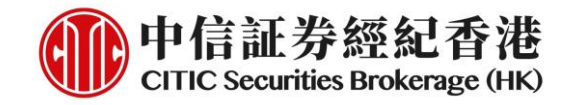

5. 选择申请股数,完成后按「继续」

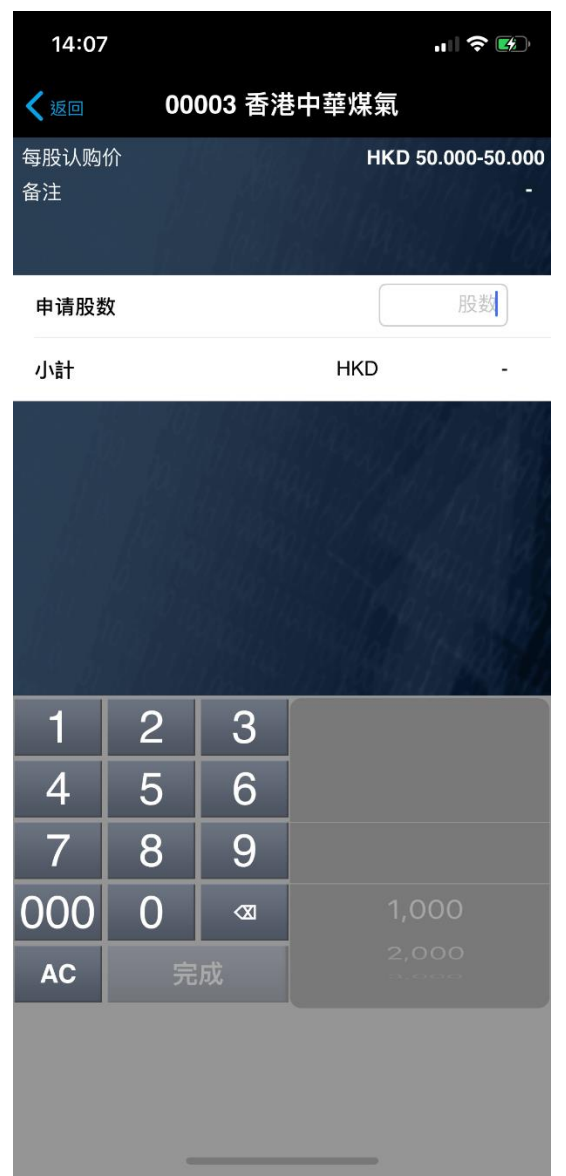

# 中信証券經紀(香港)有限公司

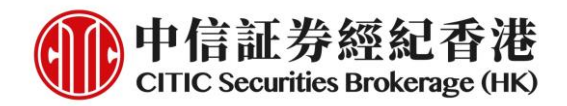

6. 检查申请详情, 按「提交」以完成认购流程。提交后, 认购一经确认, 客户将 不能自行取消

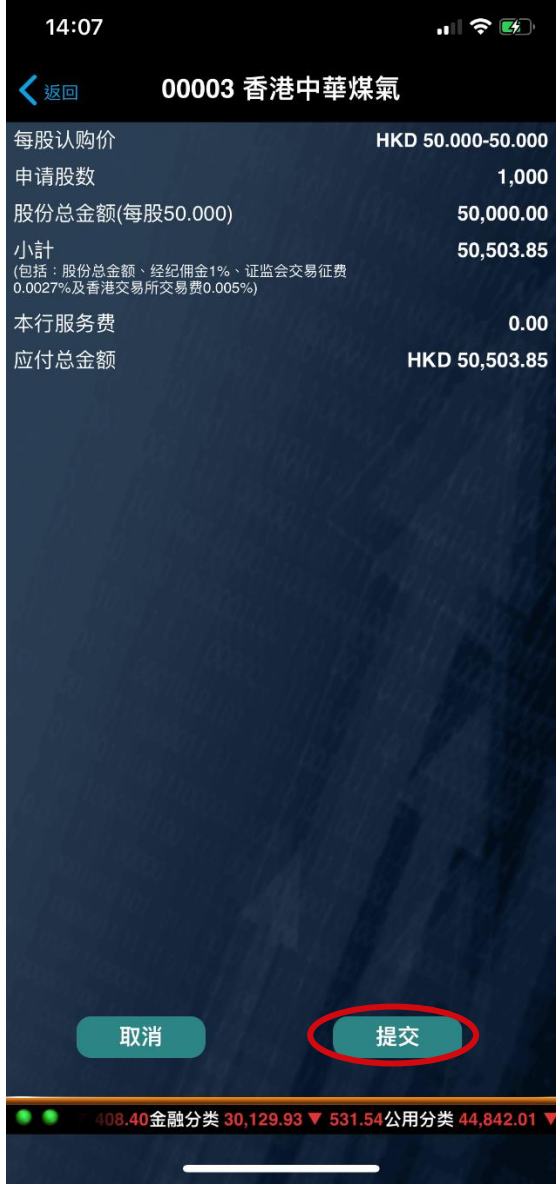

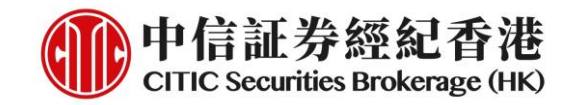

7. 认购完成,认购款项将马上被冻结

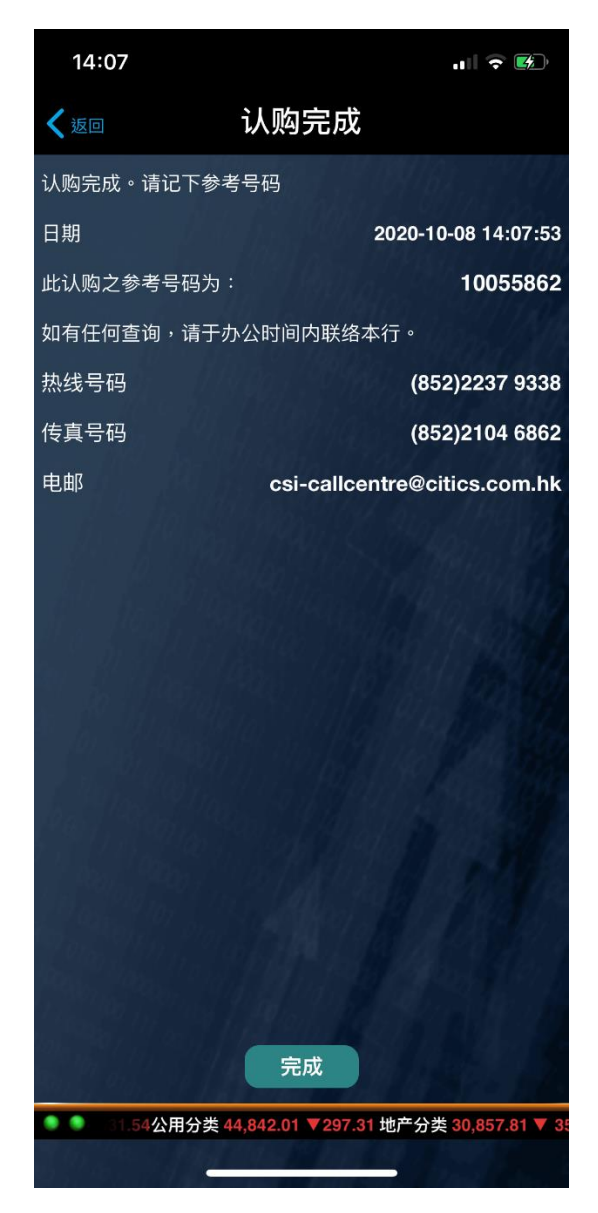

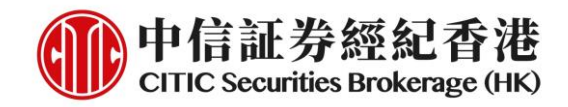

## 融资认购

1. 「新股认购」页优先显示「非融资认购」。按页顶的「融资认购」,再按右方 的「融资认购」键开始孖展认购

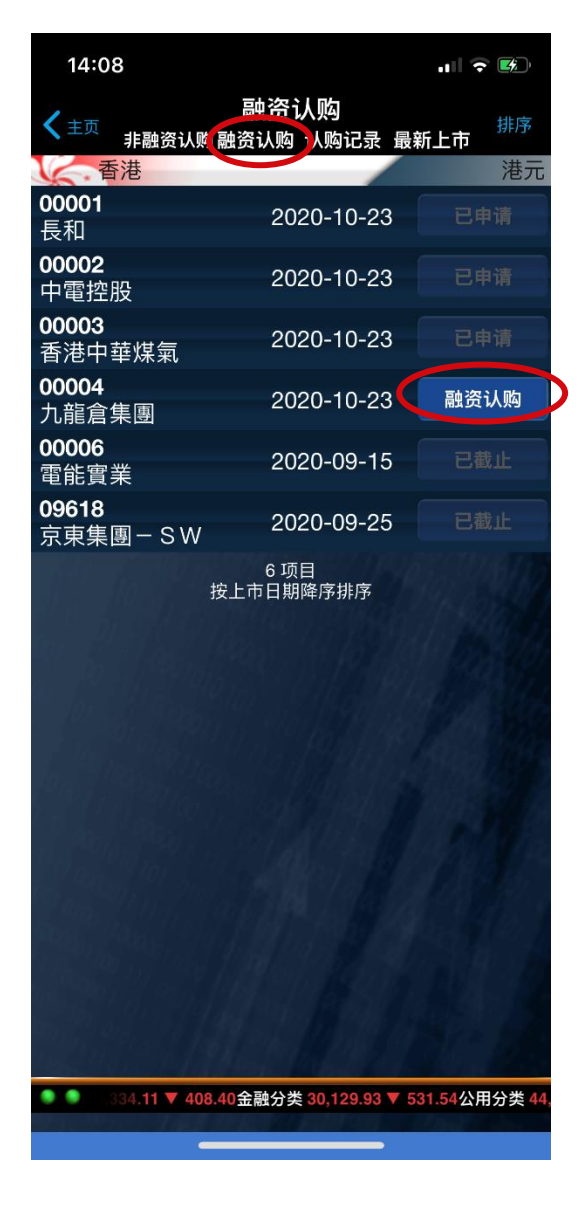

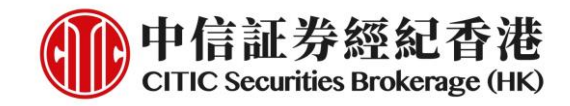

2. 阅读招股章程及新股详情, 按「继续」以进行下一步

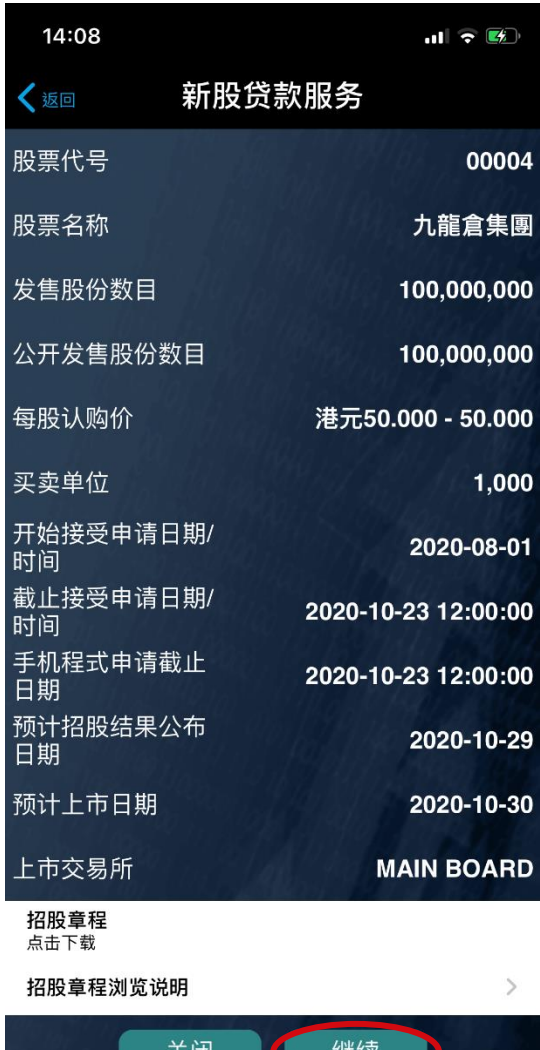

# 天闭 ● 公用分类 44,842.01 ▼297.31 地产分类 30,857.81 ▼ 358.

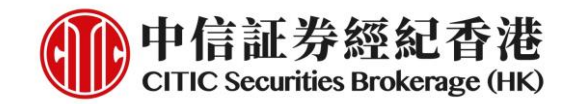

3. 阅读服务条款,点「接受」键以进行下一步

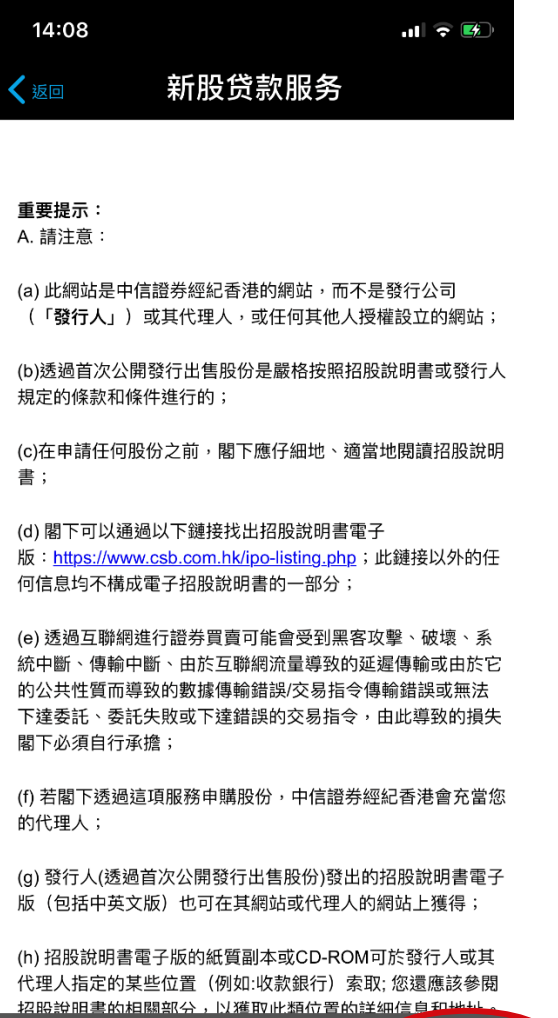

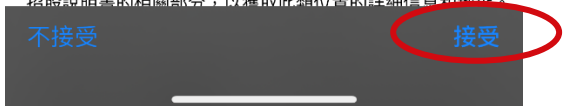

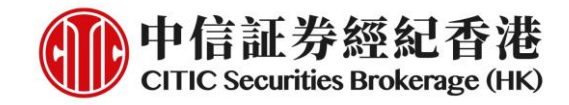

4. 确认四点声明并按「继续」

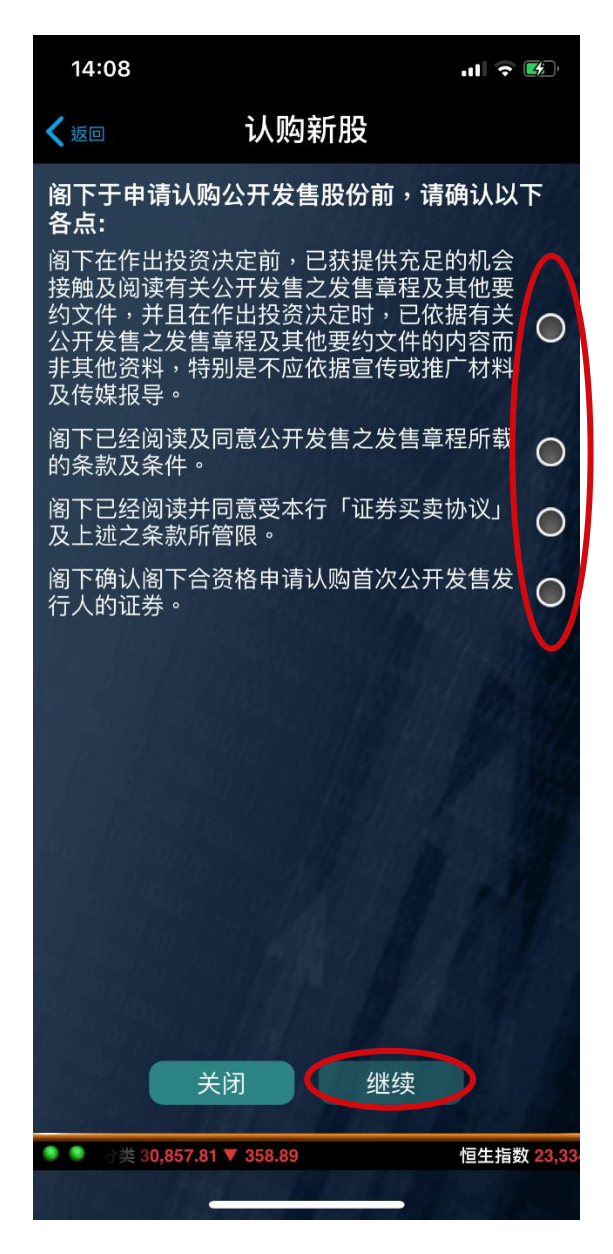

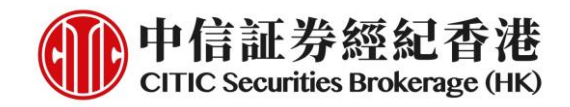

5. 显示可接受的融资金额范围及融资利率, 按「继续」以进行下一步。注意: 最 少的融资金额为十万港元,修正将于下一期整修时完成

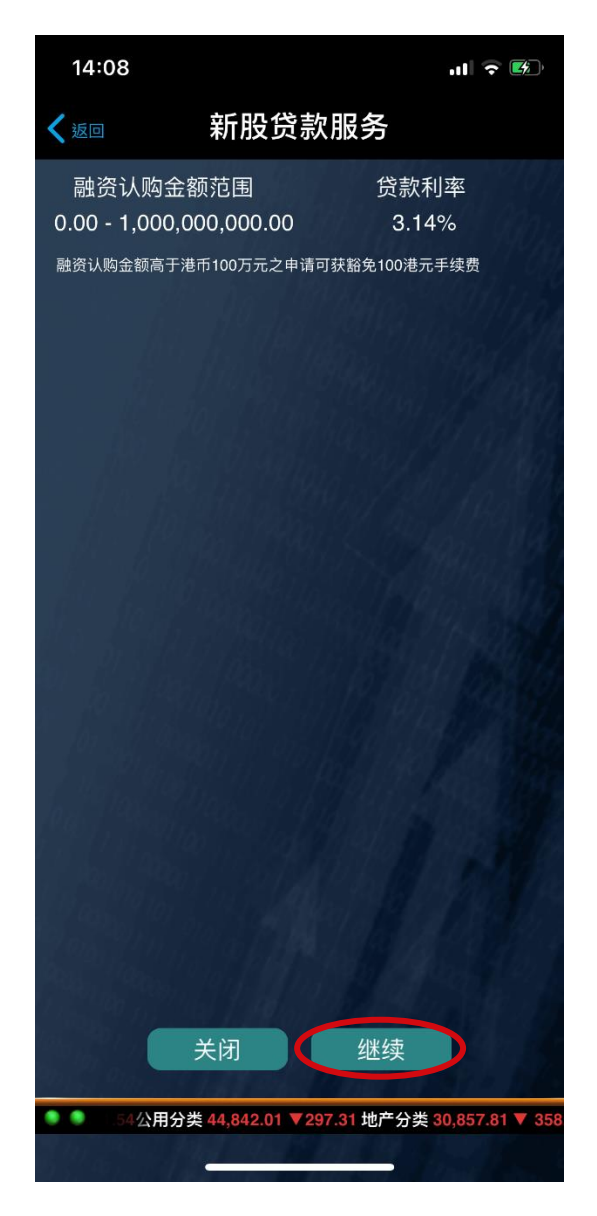

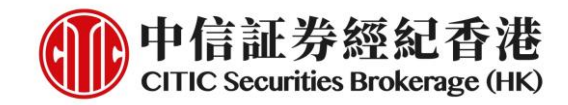

6. 选择融资比率及申请股数,完成后按「预览」

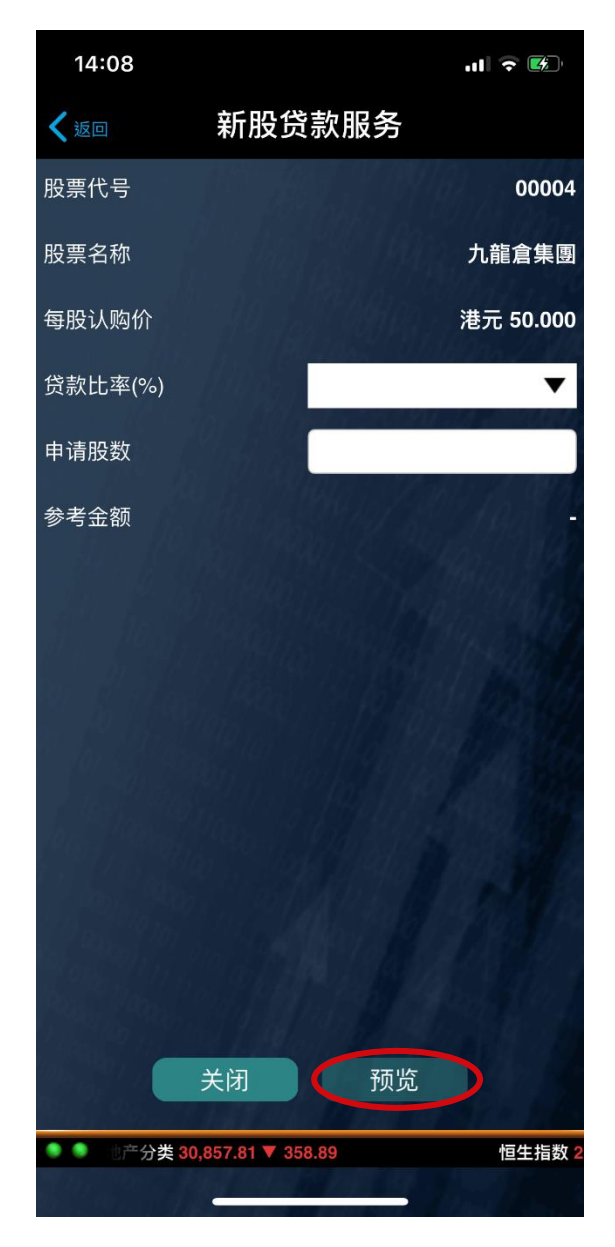

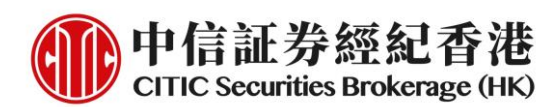

7. 检查申请详情, 按「提交」以完成认购流程。提交后, 认购一经确认, 客户将 不能自行取消

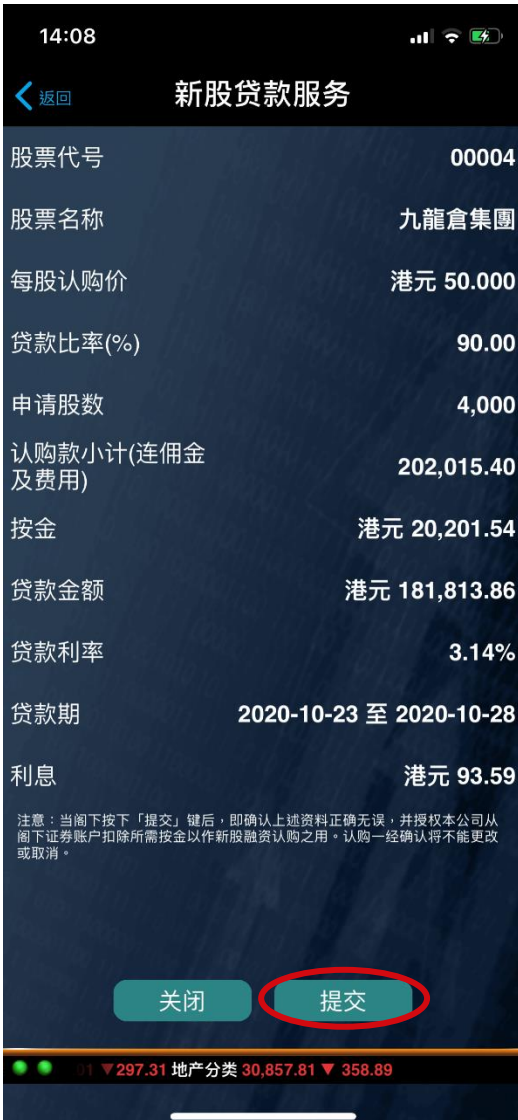

# 中信証券經紀(香港)有限公司

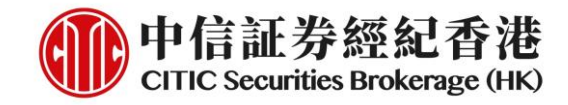

8. 认购完成,按金将马上被冻结

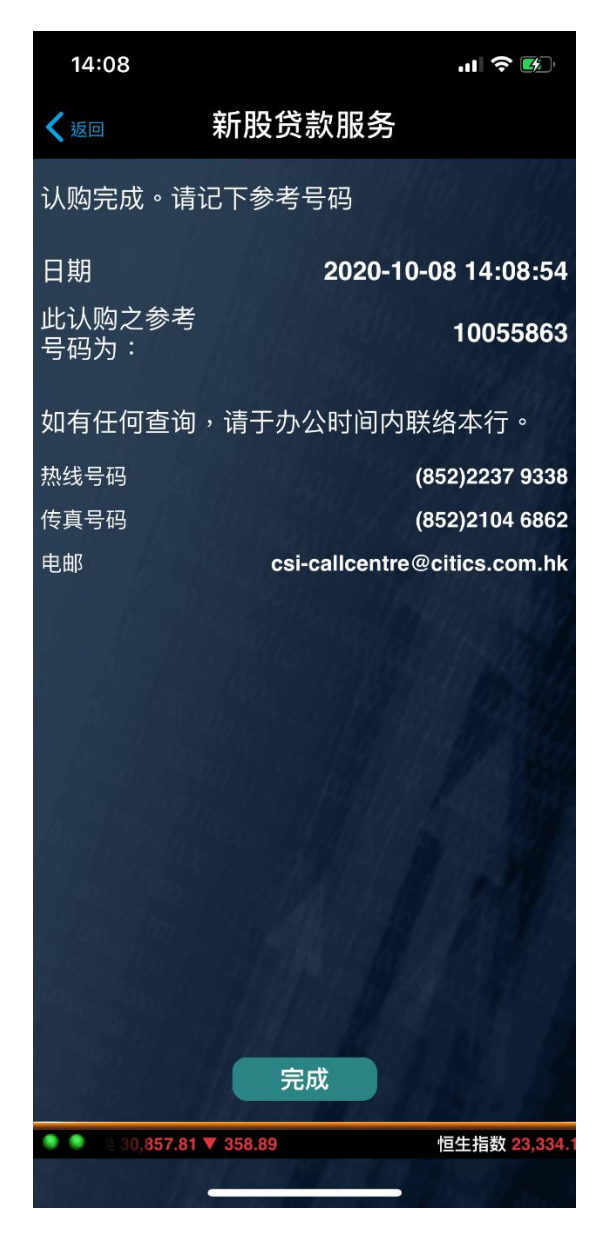

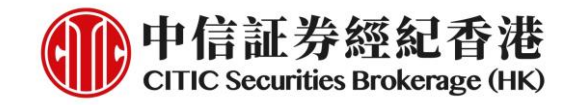

## 查阅申请状况/结果

1. 按页顶的「认购记录」,进入该頁面

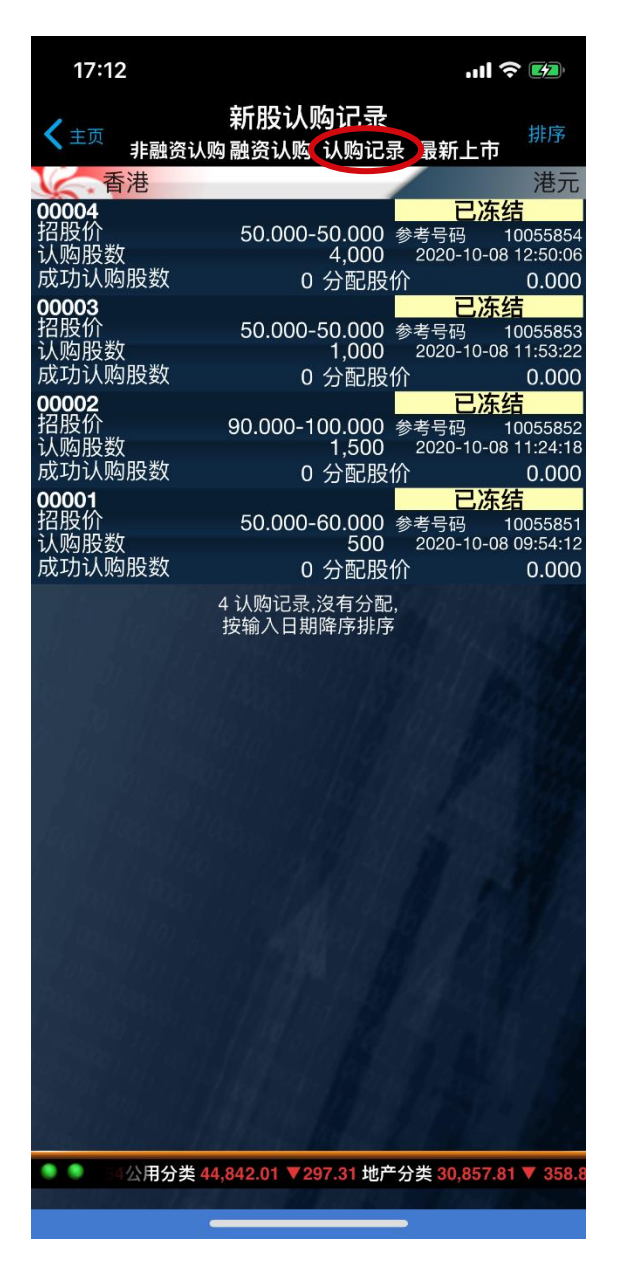

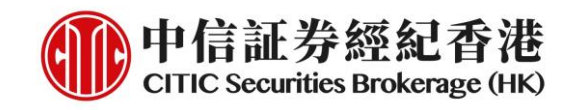

O

O

O

O

### 2. 查阅认购详情

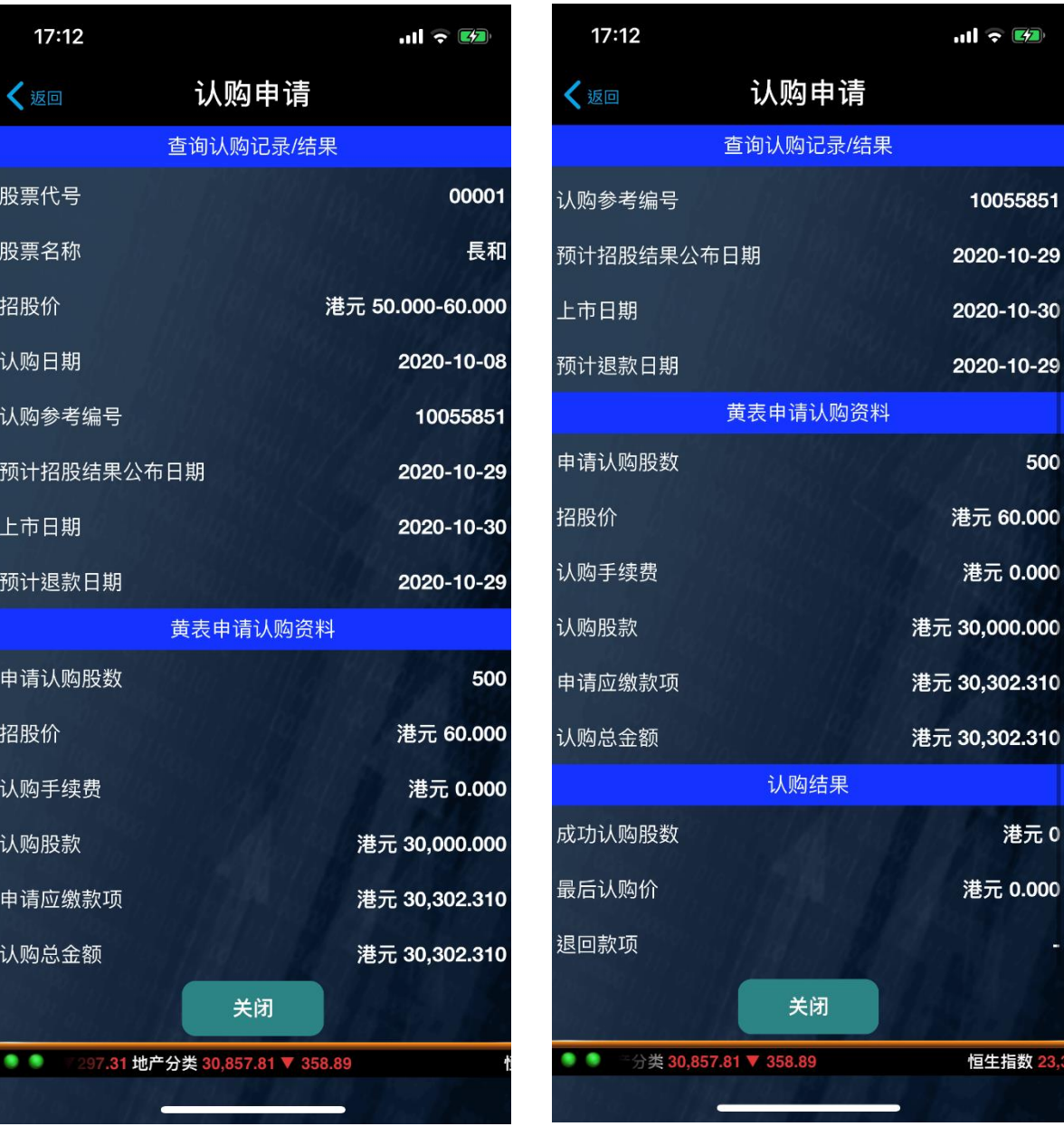

# 中信証券經紀(香港)有限公司